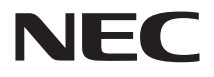

# **活用ガイド 再セットアップ編**

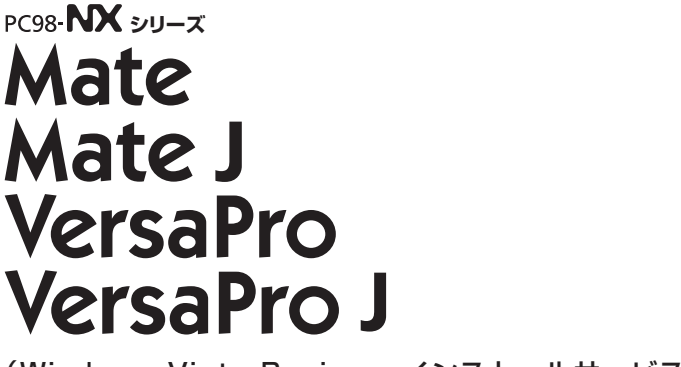

(Windows Vista Businessインストールサービス)

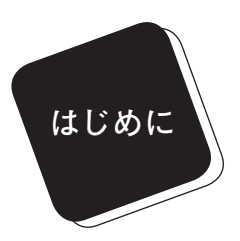

 **このマニュアルは、再セットアップ方法について説明 しています。**

 **このマニュアルは、フォルダやファイル、ウィンドウ など、Windowsの基本操作に必要な用語とその意味を 理解していること、また、それらを操作するためのマウ スの基本的な動作がひと通りでき、Windowsもしくは添 付のアプリケーションのヘルプを使って操作方法を理 解、解決できることを前提に本機固有の情報を中心に書 かれています。**

 **もし、あなたがパソコンに初めて触れるのであれば、 上記の基本事項を関連説明書などでひと通り経験して から、このマニュアルをご利用になることをおすすめし ます。**

 **選択アプリケーション、本機の仕様については、お客 様が選択できるようになっているため、各モデルの仕様 にあわせてお読みください。**

 **仕様についての詳細は『はじめにお読みください』の 「付録 機能一覧」をご覧ください。**

#### **2010年 5月 初版**

#### **このマニュアルの表記について**

**◆このマニュアルで使用している記号** 

**このマニュアルで使用している記号や表記には、次のような意味があります。**

グチェック! **してはいけないことや、注意していただきたいことを説明して います。よく読んで注意を守ってください。場合によっては、 作ったデータの消失、使用しているアプリケーションの破壊、 パソコンの破損の可能性があります。 利用の参考となる補足的な情報をまとめています。 マニュアルの中で関連する情報が書かれている所を示してい** 参照 **ます。**

**◆ このマニュアルで使用している表記の意味**

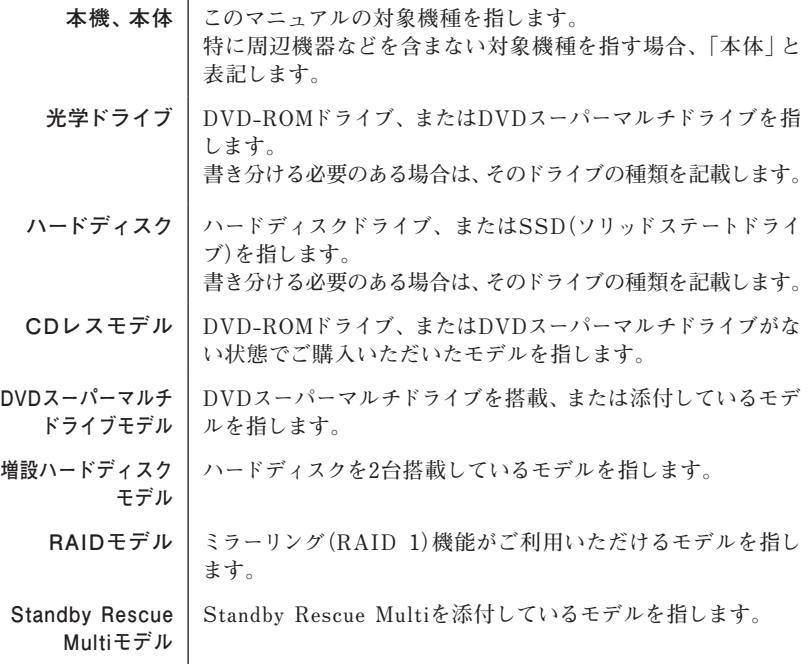

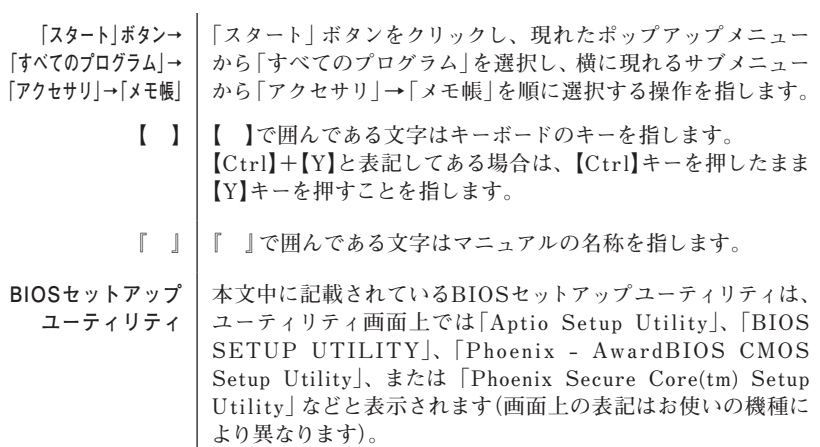

**◆ このマニュアルで使用しているアプリケーション名などの正式名称**

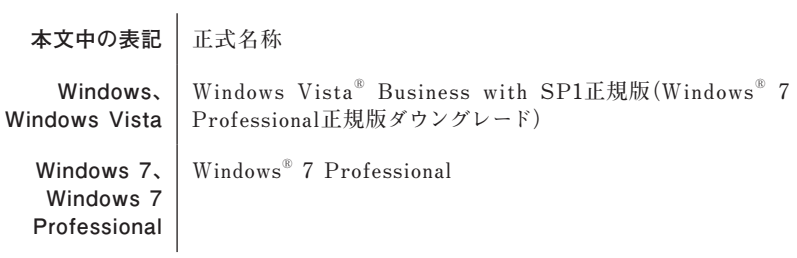

#### **ご注意**

- **(1) 本書の内容の一部または全部を無断転載することは禁じられています。**
- **(2) 本書の内容に関しては将来予告なしに変更することがあります。**
- **(3) 本書の内容については万全を期して作成いたしましたが、万一ご不審な点や誤り、記載もれ などお気付きのことがありましたら、ご購入元、またはNEC 121コンタクトセンターへご連 絡ください。落丁、乱丁本は、お取り替えいたします。**
- **(4) 当社では、本装置の運用を理由とする損失、逸失利益等の請求につきましては、(3)項にか かわらずいかなる責任も負いかねますので、あらかじめご了承ください。**
- **(5) 本装置は、医療機器、原子力設備や機器、航空宇宙機器、輸送設備や機器など、人命に関わ る設備や機器、および高度な信頼性を必要とする設備や機器などへの組み込みや制御等の 使用は意図されておりません。これら設備や機器、制御システムなどに本装置を使用され、 人身事故、財産損害などが生じても、当社はいかなる責任も負いかねます。**
- **(6) 本機の内蔵ハードディスクにインストールされている Windows Vistaおよび本機に添付の CD-ROM、DVD-ROMは、本機のみでご使用ください。**
- **(7) ソフトウェアの全部または一部を著作権の許可なく複製したり、複製物を頒布したりすると、 著作権の侵害となります。**
- **(8) ハードウェアの保守情報をセーブしています。**
- **(9) 本書に記載されている内容は、このマニュアルの制作時点のものです。お問い合わせ先の窓 口、住所、電話番号、ホームページの内容やアドレスなどが変更されている場合があります。 あらかじめご了承ください。**

**Microsoft、Windows、Windows Vista、Windows Aero、Outlook、Windows Mediaおよび Windowsのロゴは、米国 Microsoft Corporationの米国およびその他の国における登録商標ま たは商標です。Windowsの正式名称は、Microsoft Windows Operating Systemです。 インテル、Intel、Celeron、Intel SpeedStep、インテル CoreおよびPentiumはアメリカ合衆国およ びその他の国におけるインテルコーポレーションまたはその子会社の商標または登録商標です。 Roxio Creator、およびBackOnTrackは、米国Sonic Solutions社の商標または登録商標です。 Standby Rescue Multiは、株式会社 ネットジャパンの商標です。**

**その他、本マニュアルに記載されている会社名、商品名は各社の商標または登録商標です。**

©NEC Corporation, NEC Personal Products, Ltd. 2010 **日本電気株式会社、NECパーソナルプロダクツ株式会社の許可なく複製・改変などを行うことは できません。** 

**「再セットアップ用ディスク」を使って本機のシステムを工場出荷時の状態 に復元する方法や、Windows 7を再インストールする方法などを説明して います。**

**Windows Vistaを再セットアップする場合は、必ず「PART1 Windows Vistaを再セットアップする」の「システムを修復する」、「再セットアップに ついて」、および「再セットアップの準備」を読んだ後に、再セットアップ方 法を選択し、該当するページをご覧ください。**

**また、このマニュアルは検索性を高めるため、目次の次に索引を記載して います。**

索引に載せてある用語は、目次、注意していただきたい内容(■チェックタ)、 **メモ( )を検索するのに都合の良い言葉を選んでいます。**

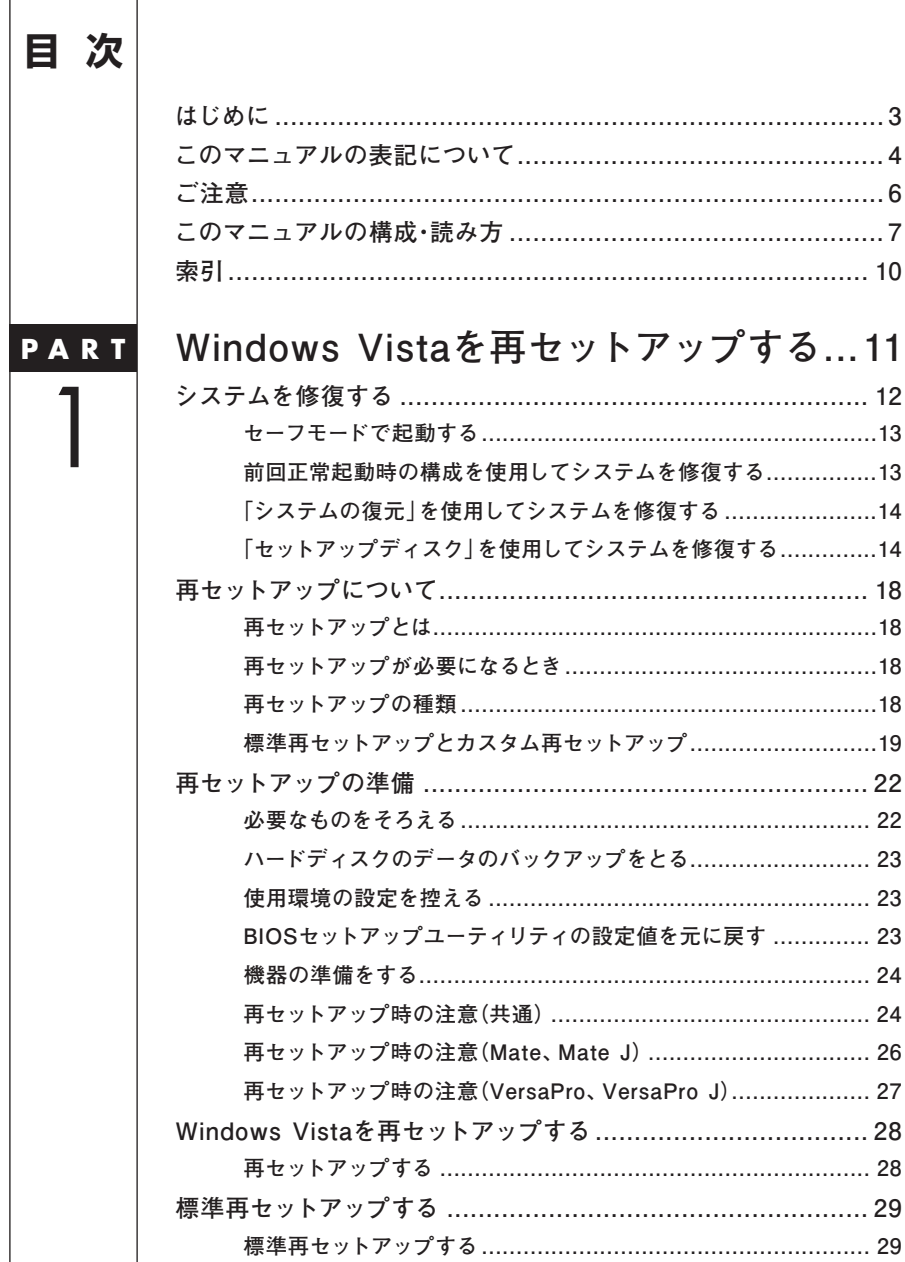

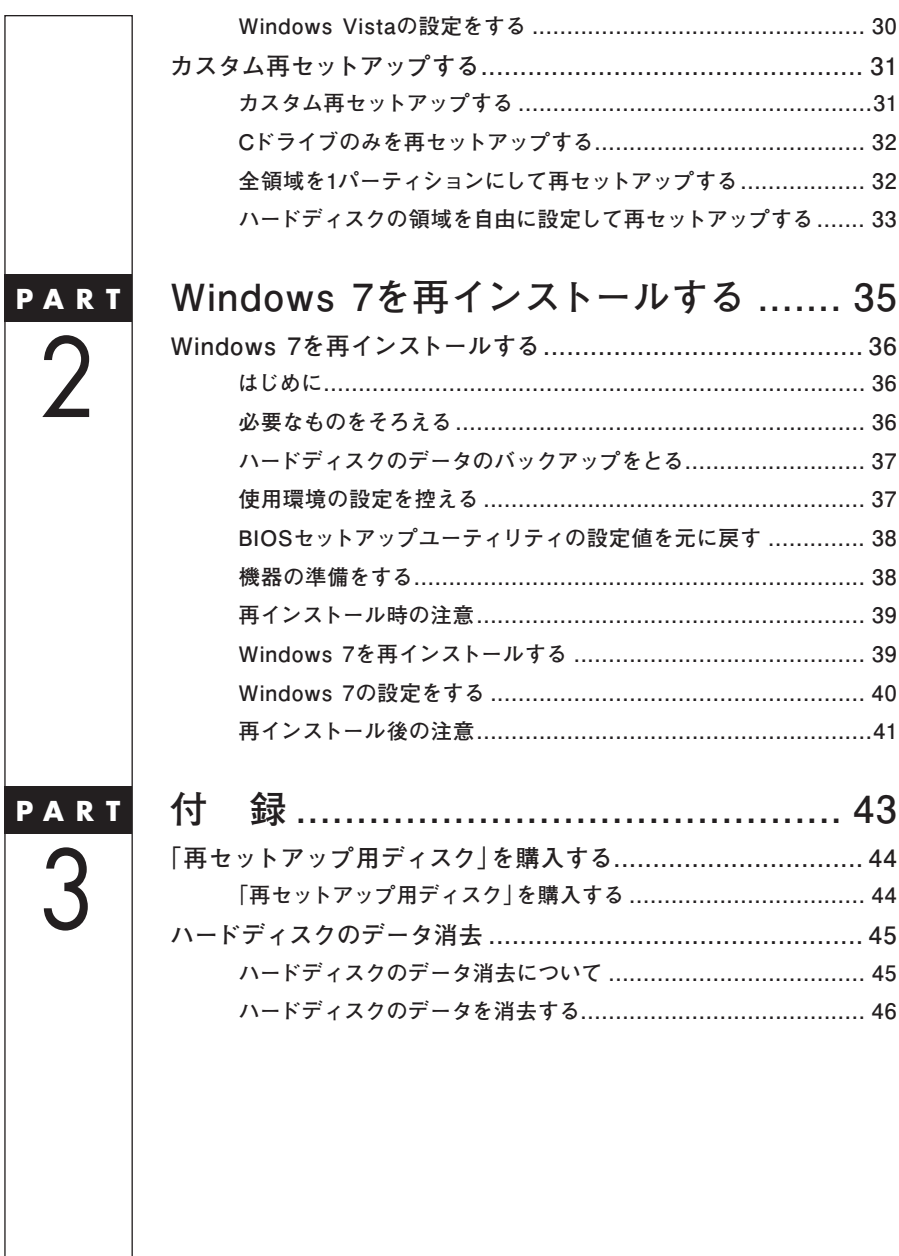

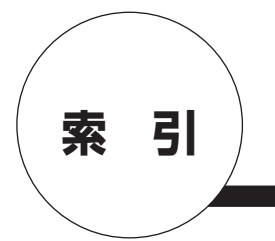

### **英数字**

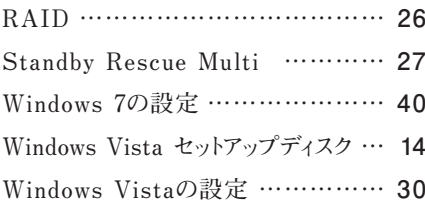

### **カ行**

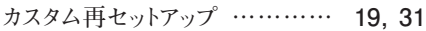

### **サ行**

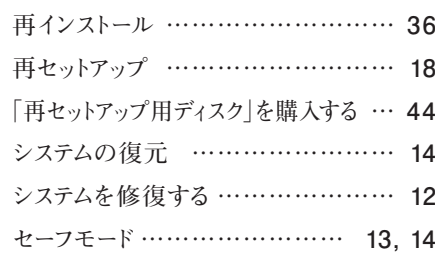

### **タ行**

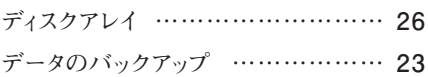

### **ハ行**

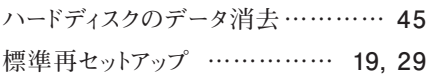

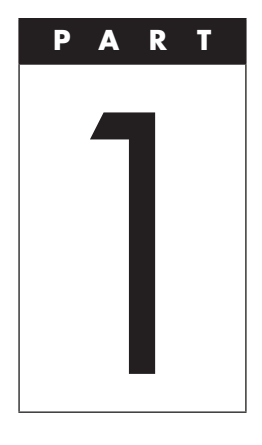

## **Windows Vistaを 再セットアップする**

**Windows Vistaを再セットアップする方法について説明します。**

#### **この章の読み方**

**必ず「システムを修復する」、「再セットアップについて」、および「再 セットアップの準備」を読んだ後に、再セットアップ方法を選択し、該 当するページをご覧ください。**

#### **この章の内容**

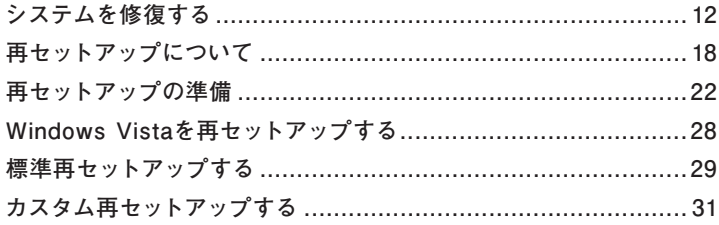

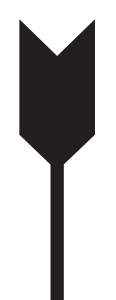

### **システムを修復する**

**ここでは、正常にシステムが起動しなくなった場合の対処方法につ いて説明しています。**

**システムの修復方法には、次の方法があります。どの方法を使うかは システムの状況により異なりますので、次の順番で簡単な方法から試 してください。**

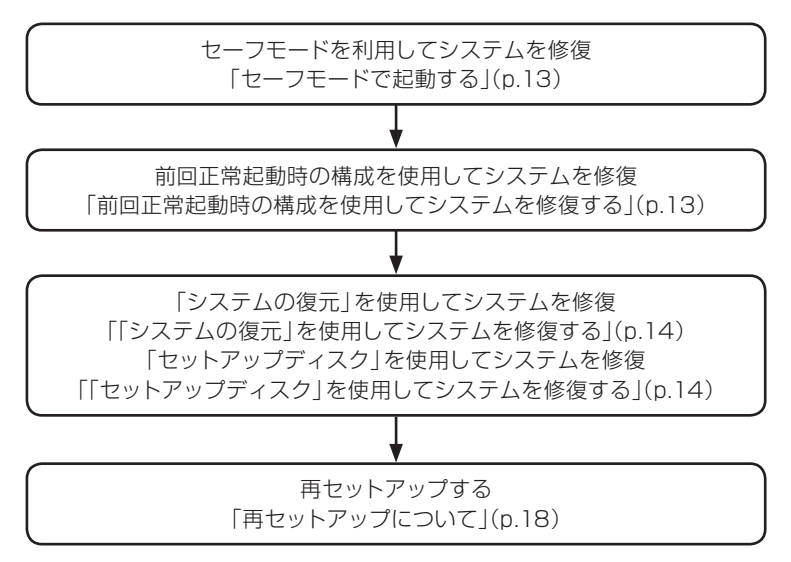

**使用しないアプリケーションをアンインストールしたい場合や、アンイ ンストールしたアプリケーションを再インストールしたい場合、また、 Windows Vistaを再セットアップした後にアプリケーションをインス トールしたい場合は、『活用ガイド』の「アプリケーションのインストー ル/アンインストール」をご覧ください。**

#### **セーフモードで起動する**

**セーフモードはWindowsの正常な起動を行えるようにするための特殊な 診断モードです。以下の手順でセーフモードを起動させてください。**

- **1 本機の電源を入れる**
- **2 「NEC」ロゴの画面が表示されたら、「詳細ブート オプショ ン」が表示されるまで、【F8】を数回押す**
- **3 「詳細ブート オプション」が表示されたら、「セーフモード」 を選択し、【Enter】を押す ユーザ選択画面が表示された場合は、ログオンするユーザを選 択、パスワード入力画面が表示された場合は、選択したユーザ のパスワードを入力してください。**

**本機がセーフモードで起動します。**

#### **前回正常起動時の構成を使用してシステムを修復する**

**システムの構成を変更した後で、Windowsが起動できなくなった場合は、 前回正常起動時の構成を使用して、問題を解決することができます。**

#### マイチェック.!!

- **・ 前回システムが正常に起動したとき以降に行った構成の変更は、 すべて破棄されます。**
- **・ システムの構成を変更し、その後2回以上Windowsを正常に起動 した場合は、前回正常起動時の構成を使用しても、変更前のシス テムの構成に戻すことはできません。**

**前回正常起動時の構成を使用する場合は以下の手順で行います。**

#### **1 本機の電源を入れる**

**2 「NEC」ロゴの画面が表示されたら、「詳細ブート オプショ ン」が表示されるまで、【F8】を数回押す**

**3 「詳細ブート オプション」が表示されたら、「前回正常起動 時の構成(詳細)」を選択し、【Enter】を押す Windowsのログオン画面が表示された場合は、ユーザー名を選 択、パスワード入力画面が表示された場合は、パスワードを入 力してください。**

**これで、前回正常起動時の構成を使用してWindows Vistaが起動します。**

#### **「システムの復元」を使用してシステムを修復する**

**「復元ポイント」と呼ばれるバックアップデータを利用して、システム を復元します。**

**Windows Vistaが正常に起動しない場合は、セーフモードで起動し た後、「システムの復元」を行ってください。**

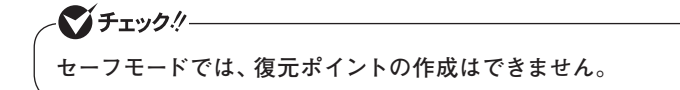

**「システムの復元」、「復元ポイント」の詳細については「ヘルプとサ ポート」をご覧ください。**

#### **「セットアップディスク」を使用してシステムを修復する**

**ファイルなどの破損により、セーフモードや前回正常起動時の構成 を使用してもWindowsが正常に起動しないときに備え、次の手順で 「Windows Vista セットアップディスク」を作成し、トラブルが発生した ときは「Windows Vista セットアップディスク」を使用してシステムを 修復してください。**

イチェックリー

**この作業にはCD-R、DVD-Rに書き込み可能なドライブが必要です。 DVD-ROMドライブモデル、またはCDレスモデルをお使いの方は、 別売のオプションを使用してください。**

**◎「Windows Vista セットアップディスク」の作成**

マチェックリ **・ この操作は管理者(Administrator権限を持つユーザー)で行って ください。 ・ 「Windows Vista セットアップディスク」はOS標準機能では作 成することはできません。 ・ 「Windows Vista セットアップディスク」を作成するには650MB 以上のCD-R媒体、またはDVD-R媒体が1枚必要です。 また、作成したディスクのレーベルには「Windows Vista セット アップディスク」と書いておいてください。 ・ 手順の途中で「ユーザー アカウント制御」画面が表示された場合 は、画面の表示を確認し操作してください。 1 「スタート」ボタン→「すべてのプログラム」→「アクセサリ」**

**2 「名前」に「C:¥DRV¥WINRE」と入力し、「OK」ボタンをク**

**→「ファイル名を指定して実行」をクリック**

**3 表示されたWINREフォルダ内にある「WINRE.iso」のイメー ジファイルからCD-R媒体、またはDVD-R媒体を作成する**

**「WINRE.iso」のイメージファイルは展開して書き込みを行ってください。 操作方法に関しては「Roxio Creator LJB」のヘルプを参照ください。**

#### **4 表示されている画面を順に閉じる**

**リック**

イチェックリー

**以上で「Windows Vista セットアップディスク」の作成は終了です。次 に「◎「Windows 回復環境(Windows RE)」の開始」へ進んでください。**

#### **◎「Windows 回復環境(Windows RE)」の開始**

イチェックリ **必ず本機の電源が切れている状態から作業を行ってください。**

- **1 本機の電源を入れる**
- **2 電源がついたら、すぐに「Windows Vista セットアップディ スク」を光学ドライブにセットする**
- **3 「Press any key to boot from CD or DVD...」と表示さ れたら、【Enter】を押す**
- **4 「システム回復オプション」画面が表示されたら、「次へ」ボ タンをクリック**
- **5 修復するオペレーティング システムを選択し、「次へ」ボタ ンをクリック**

イチェックリーー

**「Windows インストールを検索しています」と表示された場合は、 検索が終了するまで、しばらくお待ちください。**

**6 「回復オプションにアクセスするには、ローカル ユーザーと してログオンしてください。」と表示された場合は、ご購入 直後に作成した管理者ユーザー(Administrator権限を持つ ユーザー)を選択し、「OK」ボタンをクリック**

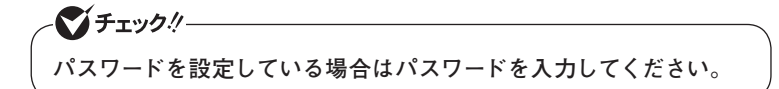

**7 「回復ツールを選択してください」と表示されたら、「スター トアップ修復」をクリック 以降は画面の指示に従ってください。**

#### マチェックリー

- **・ 問題の状態によっては自動的に「スタートアップ修復」が行われ る場合があります。**
- **・ システムの復元を利用して、スタートアップ修復を行う場合があ ります。「システムの復元」の詳細については「ヘルプとサポート」 をご覧ください。**

#### **8 「完了」ボタンをクリック**

- マチェックリー **・ 光学ドライブの媒体を取り出してからクリックしてください。 ・ 「完了」ボタンをクリックすると、自動的に再起動する場合があり**
	- **ます。**
- **9 「回復ツールを選択してください」と表示されたら、「シャッ トダウン」ボタンをクリック**

**以上でWindows 回復環境(Windows RE)は終了です。**

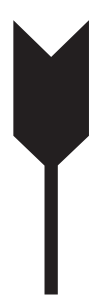

### **再セットアップについて**

**再セットアップについて説明します。**

#### **再セットアップとは**

**「再セットアップ用ディスク」に入っているデータを使用して、工場出 荷時と同じ状態に戻す作業のことです。**

**再セットアップを行うと、本機のシステムを復旧させることができます がハードディスクに保存したファイルは消えてしまいます。時間がかか る作業なので再セットアップが必要かどうかを確認し、以下の注意事 項をお読みになってから再セットアップの準備へ進んでください。**

#### **再セットアップが必要になるとき**

**次のようなとき、本機の再セットアップが必要です。**

#### **1. トラブルによるシステムの復旧をするため**

- **・ 電源を入れても電源ランプは点灯するが、Windowsが動作しない。**
- **・ ハードディスク内のプログラムが正常に動作しない。**
- **・ システムの修復を行っても問題が解決できない。**
- **・ セーフモードで起動しても問題が解決できない。**

#### **2. ハードディスクの設定を変更するため**

- **・ Cドライブの容量を変更したい。**
- **・ ハードディスクを1つのパーティションにしたい。**

#### **3. ハードディスクの内容を工場出荷時の状態に戻すため**

#### **再セットアップの種類**

**再セットアップには標準再セットアップとカスタム再セットアップが あります。**

**ここではすべての再セットアップの種類とオプションについて説明します。**

#### **標準再セットアップとカスタム再セットアップ**

**◎ 標準再セットアップ**

**1台目の内蔵ハードディスクを工場出荷時と同じ状態に戻します。初 心者の方やハードディスクについて詳しくご存知でない方は、必ずこ の方法で再セットアップしてください。**

#### **◎ カスタム再セットアップ**

**Cドライブのみを再セットアップしたい、Cドライブの容量を変更した い場合は、この方法で再セットアップしてください。 以降の説明をご覧になり、再セットアップ方法を選択してください。**

**次の方法から再セットアップ方法を選択してください。**

#### **■ Cドライブのみを再セットアップする**

**1台目の内蔵ハードディスクのCドライブのみをNTFSで再セット アップします。**

**Dドライブ以降はフォーマットされず、データを残しておくことが できます。**

**2台目の内蔵ハードディスクを増設している場合、そのドライブの 内容は保持されます(※)。**

**※ Standby Rescue Multiモデルをお使いの場合、再セットアップ前に2台目の 内蔵ハードディスクを未使用領域にする必要があります。**

**■ 全領域を1パーティションにして再セットアップする**

**1台目の内蔵ハードディスクの 全領域を1つの パーティション (NTFS)にして再セットアップします。Cドライブのハードディスク 容量を最大にすることができます。**

**1台目の内蔵ハードディスクの内容はすべて消えます。必ずデータ のバックアップをとってください。**

**2台目の内蔵ハードディスクを増設している場合、そのドライブの 内容は保持されます(※)。**

**■ ハードディスクの領域を自由に設定して再セットアップする**

**1台目の内蔵ハードディスクの領域を1GB単位(NTFS)で40GBか ら自由に設定して再セットアップします。**

**1台目の内蔵ハードディスクの内容はすべて消えます。必ずデータ のバックアップをとってください。**

**2台目の内蔵ハードディスクを増設している場合、そのドライブの 内容は保持されます(※)。**

イチェックリー

**ハードディスクの記憶容量は、1Mバイト=1,000,000バイト、1Gバ イト=1,000,000,000バイトで計算したときのMバイト値、Gバイト 値を示しています。OSによっては、1Mバイト=1,048,576バイトで Mバイト値を、1Gバイト=1,073,741,824バイトでGバイト値を計算 していますので、この値よりも小さな値で表示されます。**

**※ Standby Rescue Multiモデルをお使いの場合、再セットアップ前に2台目の内蔵 ハードディスクを未使用領域にする必要があります。**

**■ 2台目の内蔵ハードディスクの内容を削除(Standby Rescue Multiモデル用)**

イチェックリ

**Standby Rescue Multiモデルのみ使用できます。 対象モデルでない場合は、使用しないでください。**

**Standby Rescue Multiモデルで2台目の内蔵ハードディスクに フォーマット済みの領域が確保されていると、正しく再セットアッ プできません。**

**2台目の内蔵ハードディスクの必要なデータをバックアップした後、 2台目の内蔵ハードディスクを未使用領域にしてから、再セットアッ プしてください。**

**■ 2台目の内蔵ハードディスクのフォーマット**

■チェック!/

**増設ハードディスクモデルのみ使用できます。 対象モデルでない場合は、使用しないでください。**

**再セットアップでは2台目の内蔵ハードディスクはフォーマットさ れません。2台目の内蔵ハードディスクをフォーマットしたい場合 は、再セットアップモード選択画面で「2台目の内蔵ハードディスク のフォーマット」を選択し、フォーマットした後は「標準再セットアッ プ」、または「カスタム再セットアップ」を行ってください。**

**■ ハードディスクのデータ消去**

**本機のハードディスクのデータを消去します。**

**ハードディスクに一度記録されたデータは、「ごみ箱」から削除した り、フォーマットしても復元できる場合があります。このメニュー を選択すると、通常(OS標準のハードディスクのフォーマット機能) では消去できないハードディスク上のデータを消去し、復元ツール で復元されにくくします。**

**本機を譲渡、または廃棄する場合にご利用ください。**

**使用方法については、「PART3 付録」の「ハードディスクのデータ 消去」(p.45)をご覧ください。**

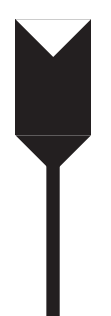

### **再セットアップの準備**

**ここでは、再セットアップをする前の準備について説明しています。 再セットアップする前に必ずお読みください。**

#### **必要なものをそろえる**

**再セットアップには次のものが必要です。作業に入る前にあらかじめ 準備しておいてください。**

- **・ 『はじめにお読みください』**
- **・ 「アプリケーション/マニュアルディスク」(Windows Vista用)**
- **・ 「再セットアップ用ディスク」(Windows Vista用)**
- **・ ご購入時にインストールされていたアプリケーションのディスク**

●チェック!!-

**・ CDレスモデルで別売の光学ドライブを使用して再セットアップ を行う場合は、本機に添付の「本機をお使いの方へ」をご覧にな り、BIOSセットアップユーティリティの設定を変更してから再 セットアップを開始してください。**

 **なお、再セットアップが終了したら、元の状態に戻してください。**

- **・ 「再セットアップ用ディスク」が添付されていないモデルをお使い の場合は、「PART3 付録」の「「再セットアップ用ディスク」を購 入する」(p.44)をご覧になり購入してください。**
- **・ ご購入時にインストールされていたアプリケーションについては、 『活用ガイド』の「アプリケーションのインストール/アンインストー ル」の「便利な機能とアプリケーション」をご覧ください。**

#### **ハードディスクのデータのバックアップをとる**

**再セットアップを行うと、ハードディスク内に保存しておいたデータや アプリケーションはすべて消えてしまいます。消したくないデータが ある場合は、データのバックアップをとってから再セットアップして ください。**

#### イチェックリー

- **・ マルチユーザーでお使いの場合は、それぞれのユーザー名でログオン し、データのバックアップをとってください。**
- **・ Standby Rescue Multiモデルで残しておきたいデータが2台目の内蔵 ハードディスクにある場合は、『活用ガイド』の「メンテナンスと管理」 にある「再セットアップ前の注意事項」をご覧ください。**

#### **使用環境の設定を控える**

**再セットアップを行うとBIOSセットアップユーティリティの設定や ネットワークの設定など、再セットアップ後にはすべて工場出荷時の 状態に戻ってしまいます。再セットアップ後も現在と同じ設定で使い たい場合は、現在の設定を控えておいてください。**

#### **BIOSセットアップユーティリティの設定値を元に戻す**

**再セットアップを行う前にBIOSセットアップユーティリティの設定 値を工場出荷時の状態に戻してください。**

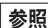

**参照 > 工場出荷時の設定値に戻す方法→『活用ガイド』の「システム設定** 

#### **機器の準備をする**

**次の準備を行ってください。**

**◎ 無線機能をオフにする** 

**無線LANなどの無線機能が内蔵されているモデルの場合は、無線機 能がオフになっていることを確認してください。無線機能がオンに なっている場合は、再セットアップの前にオフにしてください。**

#### **◎ 本機の電源を切る**

**スリープ状態や休止状態になっている場合は、復帰してから電源を 切ってください。**

**◎ 周辺機器を取り外す**

**『はじめにお読みください』をご覧になり周辺機器を取り外して、購入 時と同じ状態にしてください(光学ドライブを除く)。**

イチェックリー **本機にLANケーブルが接続されている場合は、再セットアップを開 始する前にいったん取り外してください。 デュアルディスプレイ機能を使用している場合は、2台目のディスプ レイを取り外してください。**

**◎ ACアダプタを接続する** 

**VersaPro、VersaPro Jをお使いの場合、バッテリ駆動では再セット アップすることはできません。必ずACアダプタを接続してください。**

#### **再セットアップ時の注意(共通)**

**再セットアップするときには必ず次の注意事項を守ってください。**

#### **◎再セットアップする前にデータのバックアップをとる**

**Cドライブやデータ領域(Dドライブなど)にデータなどを保存している場 合は、必ずバックアップをとってから再セットアップを行ってください。**

**◎ マニュアルに記載されている手順通りに行う**

**再セットアップするときは、必ずこのマニュアルに記載されている手 順を守ってください。手順を省略したり、画面で指示された以外の キーを押したり、スイッチの操作をすると、正しく再セットアップでき ないことがあります。**

#### **◎電源を入れるとき**

**手順に従っていったん電源を切った後で電源を入れ直す場合は、電 源を切ってから5秒以上間隔をあけて電源を入れてください。また、 電源コードを抜いたり、ブレーカーなどが落ちて電源が切れた場合 は、電源コードを抜いた状態で90秒以上間隔をあけてから、再度電源 コードを接続し、電源を入れてください。**

#### **◎ 再セットアップは途中でやめない**

**いったん再セットアップを始めたら、再セットアップの作業を絶対に 中断しないでください。作業を中断すると故障の原因となります。途 中で画面が止まるように見えることがあっても、セットアッププログラ ムは動作していますので、再セットアップを中断せず、そのままお待 ちください。**

**万が一再セットアップの作業を中断してしまった場合は、正しく再 セットアップされていない可能性があるので、再セットアップを最初 からやり直してください。**

#### **◎ 再セットアップができないとき**

**「再セットアップをすることはできません。」の旨のメッセージが表示 された場合は、機種情報が書き換わっている可能性があります。弊社 修理受付窓口にご相談ください。**

#### **『保証規定&修理に関するご案内』**

#### **◎ 再セットアップ中は長時間放置しない**

**再セットアップが終了し、いったん電源を切るまで、再セットアップ 中でキー操作が必要な画面を含み、本機を長時間放置しないでくだ さい。**

**◎ 再セットアップ後の状態について**

**ご購入後にインストールしたアプリケーションや作成されたデータは 復元されません。再インストールしてください。また、再セットアップ 後に周辺機器の設定はすべて初期状態になります。もう一度設定し 直してください。**

**Cドライブ以外のドライブにアプリケーションが残っていても、その アプリケーションは再インストールが必要になる場合があります。再 セットアップ後にアプリケーションがうまく動作しなくなった場合 は、アプリケーションを再インストールしてみてください。**

#### **再セットアップ時の注意(Mate、Mate J)**

マイチェック.!!

**◎ ダイナミックディスクについて**

- **・ 1台目の内蔵ハードディスクをダイナミックディスクにしている場 合は、「標準再セットアップ」を行ってください。**
- **・ 2台目の内蔵ハードディスクをダイナミックディスクにしている場合 は、必要なデータをバックアップした後、2台目の内蔵ハードディスク をベーシックディスクに変更してから再セットアップしてください。 Windows上でベーシックディスクに変更できない場合は再セット アップの選択画面で、「2台目の内蔵ハードディスクのフォーマット」 を選択するとベーシックディスクに変更できます。**

#### **◎ RAIDモデルについて**

**RAIDモデルをご利用の場合は、再セットアップ前に、ミラーリングが 正常(Normal)に設定されている必要があります。Windowsの再セッ トアップ作業に入る前にディスクアレイ情報を確認してください。**

マイチェック.!!

**ディスクアレイ情報の確認、およびディスクアレイの状態変更方法に ついては、『活用ガイド』の「「Intel® Rapid Storage Technology」に ついて」にある「再セットアップ前の注意事項」をご覧ください。**

**◎ Standby Rescue Multiモデルについて**

**2台目の内蔵ハードディスクにフォーマット済みの領域が確保されてい ると、 正しく再セットアップできません。2台目の内蔵ハードディスクの 必要なデータをバックアップした後、2台目の内蔵ハードディスクをす べて未使用領域にしてから、再セットアップしてください。**

#### イチェックリー **残しておきたいデータが2台目の内蔵ハードディスクにある場合は、 『活用ガイド』の「メンテナンスと管理」にある「再セットアップ前の 注意事項」をご覧ください。**

**これで「再セットアップ」の準備がすべて整いました。 次ページの「Windows Vistaを再セットアップする」をご覧にな り、本機を再セットアップしてください。**

#### **再セットアップ時の注意(VersaPro、VersaPro J)**

**◎ダイナミックディスクについて**

**本機の再セットアップはダイナミックディスクをサポートしておりま せん。**

**これで「再セットアップ」の準備がすべて整いました。 次ページの「Windows Vistaを再セットアップする」をご覧にな り、本機を再セットアップしてください。**

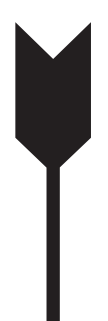

### **Windows Vistaを再セットアップ する**

**「再セットアップ用ディスク」を使用して、本機を再セットアップします。**

#### **再セットアップする**

ブチェックリ **必ず本機の電源が切れている状態から作業を行ってください。**

- **1 本機の電源を入れる**
- **2 電源ランプがついたら、すぐに「アプリケーション/マニュ アルディスク」(Windows Vista用)を光学ドライブにセッ トする**
- **3 「Press any key to boot from CD or DVD...」と表示さ れたら、【Enter】を押す**
- **4 「Windows 再セットアップ」画面が表示されたら、「再セッ トアップ用ディスクを使用して再セットアップを開始する」 を選択し、【Enter】を押す**

**次に標準再セットアップする場合は、「標準再セットアップする」 (p.29)へ、カスタム再セットアップする場合は、「カスタム再セットアッ プする」(p.31)へ進んでください。**

### **標準再セットアップする**

**標準再セットアップする**

マチェックリー **Standby Rescue Multiモデルをお使いの場合、2台目の内蔵ハー**

**ドディスクにフォーマット済みの領域が確保されていると、正しく再 セットアップできません。「2台目の内蔵ハードディスクの内容を削 除(Standby Rescue Multiモデル用)」を選択し、ハードディスクを 未使用領域にした後に、再セットアップしてください。**

- **1 「Windows Vistaの再セットアップを行います。」と表示さ れたら、注意事項をよく読んでから【Enter】を押す**
- **2 「Windows 再セットアップ」画面が表示されたら、「標準再 セットアップする(強く推奨)」を選択し、【Enter】を押す**

**これ以降の手順は画面の指示に従ってください。 次に「Windows Vistaの設定をする」(p.30)へ進んでください。**

#### **Windows Vistaの設定をする**

**Windows Vistaのセットアップを行います。**

**◎ Windows Vistaのセットアップ**

**『はじめにお読みください』の「Windowsのセットアップ」をご覧にな り、Windows Vistaのセットアップを行ってください。**

**マイチェックリー** 

**Windows Vistaのセットアップが終了したら、いったん電源を切った 後、必要に応じて各種の設定などを行ってください。**

**Windows Vistaのセットアップが終了したら、『活用ガイド』の「アプリ ケーションのインストール/アンインストール」の「便利な機能とアプリ ケーション」をご覧になり、ご購入時にインストールされていたアプリ ケーションを再インストールしてください。**

**次に「◎ご購入後に行った設定をやり直す」へ進んでください。**

**◎ ご購入後に行った設定をやり直す**

**ご購入後に行った設定は、再セットアップによってすべてなくなりま す。再度、設定してください。別売の周辺機器がある場合は接続して 設定し直してください。ネットワークの設定なども再設定してくださ い。また、本機に添付していたアプリケーションや別売のアプリケー ションをインストールしていた場合も再インストールしてください。**

**以上でWindows Vistaの再セットアップは終了です。**

**カスタム再セットアップする**

**カスタム再セットアップする**

ブチェックリー

**Standby Rescue Multiモデルをお使いの場合、2台目の内蔵ハー ドディスクにフォーマット済みの領域が確保されていると、正しく再 セットアップできません。「2台目の内蔵ハードディスクの内容を削 除(Standby Rescue Multiモデル用)」を選択し、ハードディスクを 未使用領域にした後に、再セットアップしてください。**

- **1 「Windows Vistaの再セットアップを行います。」と表示さ れたら、注意事項をよく読んでから【Enter】を押す**
- **2 「Windows 再セットアップ」画面が表示されたら、「カスタ ム再セットアップする」を選択し、【Enter】を押す**

**これ以降の操作は、再セットアップ方法により異なりますので、それ ぞれのページへ進んでください。**

- **・ 「Cドライブのみを再セットアップする」(p.32)**
- **・ 「全領域を1パーティションにして再セットアップする」(p.32)**
- **・ 「ハードディスクの領域を自由に設定して再セットアップする」 (p.33)**

#### **Cドライブのみを再セットアップする**

**CドライブのみをNTFSで再セットアップしたい場合は、この方法で 行います。**

#### ブチェックリ

- **・ お客様の環境によっては、再セットアップ前に割り当てていたド ライブ文字またはパスの順番が変わってしまう場合があります。 その場合は手動で割り当ててください。**
- **・ パーティションが存在しない状態では、この方法で再セットアッ プすることはできません。**

#### **1 「Windows 再セットアップ」画面が表示されたら、「Cドラ イブのみを再セットアップする」を選択し、【Enter】を押す**

**これ以降の手順は画面の指示に従ってください。**

**「Microsoft Windows へようこそ」画面が表示されたら、これ以降の 操作は、標準再セットアップの場合と同じです。 「標準再セットアップする」の「Windows Vistaの設定をする」(p.30) へ進んで、その後の操作を行ってください。**

#### **全領域を1パーティションにして再セットアップする**

**全領域を1パーティション(NTFS)にしたい場合は、この方法で行い ます。**

#### **1 「Windows 再セットアップ」画面が表示されたら、「全領域 を1パーティションにして再セットアップする」を選択し、 【Enter】を押す**

**これ以降の手順は画面の指示に従ってください。**

**「Microsoft Windows へようこそ」画面が表示されたら、これ以降の 操作は、標準再セットアップの場合と同じです。**

**「標準再セットアップする」の「Windows Vistaの設定をする」(p.30) へ進んで、その後の操作を行ってください。**

#### **ハードディスクの領域を自由に設定して再セットアップする**

**Cドライブの領域を変更したい場合は、この方法で行います。 Cドライブの領域を1GB単位(NTFS)で40GBから自由に設定して再 セットアップすることができます。**

マイチェック.//-**指定できるサイズの最大値はハードディスクの容量より、数GB小さ い値(※)です。 全領域を1パーティションにしたい場合は、「全領域を1パーティショ ンにして再セットアップする」(p.32)をご覧ください。 ※ お使いの環境により異なります。再セットアップ画面に表示され る値を確認してください。**

**1 「Windows 再セットアップ」画面が表示されたら、「ハード ディスクの領域を自由に設定して再セットアップする」を選 択し、【Enter】を押す**

**これ以降の手順は画面の指示に従ってください。**

イチェックリー

**ハードディスクの記憶容量は、1Mバイト=1,000,000バイト、1Gバ イト=1,000,000,000バイトで計算したときのMバイト値、Gバイト 値を示しています。OSによっては、1Mバイト=1,048,576バイトで Mバイト値を、1Gバイト=1,073,741,824バイトでGバイト値を計算 していますので、この値よりも小さな値で表示されます。**

**「Microsoft Windows へようこそ」画面が表示されたら、これ以降の 操作は、標準再セットアップの場合と同じです。 「標準再セットアップする」の「Windows Vistaの設定をする」(p.30) へ進んで、その後の操作を行ってください。**

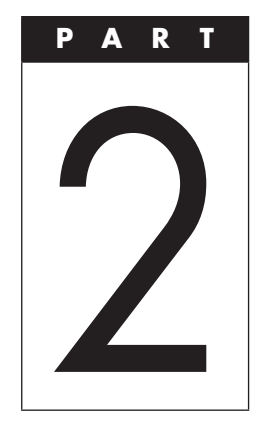

## **Windows 7を 再インストールする**

#### **この章の読み方**

**Windows 7の再インストール方法について説明しています。 「Windows 7を再インストールする」の「はじめに」から順にお読みく ださい。**

#### **この章の内容**

**Windows 7を再インストールする ..................................................... 36**

### **Windows 7を再インストールする**

#### **はじめに**

**本機には、本機添付の『マイクロソフト ソフトウェア ライセンス条項』 をお読みになったお客様からのご依頼により、弊社がお客様のかわりに Windows 7 Professionalのライセンス条項に付帯するダウングレード権 を行使してWindows Vista Businessをプリインストールしています。 そ の た め、 別途ラ イセン スを ご 購入す ること な くWindows 7 Professionalをご使用いただくことが可能です。 ここでは、Windows 7 Professionalを再インストールする手順につ いて説明します。**

#### **必要なものをそろえる**

**再インストールには次のものが必要です。作業に入る前にあらかじめ 準備しておいてください。**

- **・ 『はじめにお読みください』**
- **・ 「アプリケーション/マニュアルディスク」(Windows 7用)**
- **・ 「再セットアップ用ディスク」(Windows 7用)**
- **・ ご購入時にインストールされていたアプリケーションのディスク**

マチェック! **・ CDレスモデルで別売の光学ドライブを使用して再インストール を行う場合は、本機に添付の「本機をお使いの方へ」をご覧にな り、BIOSセットアップユーティリティの設定を変更してから再イ ンストールを開始してください。 なお、再インストールが終了したら、元の状態に戻してください。 ・ 「再セットアップ用ディスク」が添付されていないモデルをお使い の場合は、「PART3 付録」の「「再セットアップ用ディスク」を購 入する」(p.44)をご覧になり購入してください。 ・ 「アプリケーション/マニュアルディスク」(Windows 7用)に格納されて**

**いる『活用ガイド』の「アプリケーションのインストール/アンインストー ル」の「便利な機能とアプリケーション」をご覧になり、インストールさ れていたアプリケーションのディスクを用意してください。**

#### **ハードディスクのデータのバックアップをとる**

- **・ 再インストールを行うと、ハードディスク内に保存しておいたデー タやアプリケーションはすべて消えてしまいます。消したくない データがある場合は、データのバックアップをとってから再インス トールしてください。**
- **・ Standby Rescue Multiモデルで残しておきたいデータが2台目の内 蔵ハードディスクにある場合は、『活用ガイド』の「メンテナンスと管 理」にある「再セットアップ前の注意事項」をご覧ください。**

#### **使用環境の設定を控える**

**再インストールを行うとBIOSセットアップユーティリティの設定や ネットワークの設定など、再インストール後にはすべて工場出荷時の 状態に戻ってしまいます。再インストール後も現在と同じ設定で使い たい場合は、現在の設定を控えておいてください。**

#### **BIOSセットアップユーティリティの設定値を元に戻す**

**再インストールを行う前にBIOSセットアップユーティリティの設定 値を工場出荷時の状態に戻してください。**

 **工場出荷時の設定値に戻す方法→『活用ガイド』の「システム設定」**

#### **機器の準備をする**

**次の準備を行ってください。**

**◎ 無線機能をオフにする** 

**無線LANなどの無線機能が内蔵されているモデルの場合は、無線機 能がオフになっていることを確認してください。無線機能がオンに なっている場合は、再インストールの前にオフにしてください。**

#### **◎ 本機の電源を切る**

**スリープ状態や休止状態になっている場合は、復帰してから電源を 切ってください。**

**◎ 周辺機器を取り外す**

**『はじめにお読みください』をご覧になり周辺機器を取り外して、購入 時と同じ状態にしてください(光学ドライブを除く)。**

マチェックリ **本機にLANケーブルが接続されている場合は、再インストールを開 始する前にいったん取り外してください。 デュアルディスプレイ機能を使用している場合は、2台目のディスプ レイを取り外してください。**

#### **◎ ACアダプタを接続する**

**VersaPro、VersaPro Jをお使いの場合、バッテリ駆動では再インス トールすることはできません。必ずACアダプタを接続してください。**

#### **再インストール時の注意**

- **・ Windows 7の再インストール中、いったん電源を切った後で電源 を入れ直す場合は、電源を切ってから5秒以上間隔をあけて電源を 入れてください。また、電源コードを抜いたり、ブレーカーなどが 落ちて電源が切れたりした場合は、90秒以上間隔をあけてから電 源を入れてください。**
- **・ 再インストールを始めたら、再インストールの作業を絶対に中断し ないでください。 作業を中断すると故障の原因となります。途中で画面が止まるよう に見えることがあっても、セットアッププログラムは動作していま すので、再インストールを中断せず、そのままお待ちください。 万が一、再インストールの作業を中断してしまった場合、正しく再 インストールされていない可能性があります。再インストールを最**

#### **Windows 7を再インストールする**

**必ず本機の電源が切れている状態から作業を行ってください。**

**1 本機の電源を入れる**

**初からやり直してください。**

- **2 電源ランプがついたら、「アプリケーション/マニュアルディ スク」(Windows 7用)を光学ドライブにセットする**
- **3 「Press any key to boot from CD or DVD...」と表示された ら、【Enter】を押す**
- **4 「Windows 再セットアップ」画面が表示されたら、「再セッ トアップ用ディスクを使用して再セットアップを開始する」 を選択し、【Enter】を押す**
- **5 「Windows 7の再セットアップを行います。」と表示された ら、注意事項をよく読んでから【Enter】を押す**
- **6 「Windows 再セットアップ」画面が表示されたら、「標準再 セットアップする(強く推奨)」を選択し、【Enter】を押す**

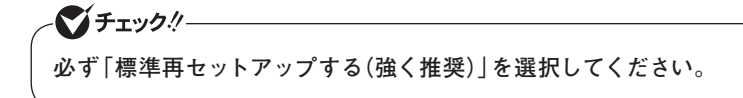

**これ以降は画面の指示に従ってください。 次の「Windows 7の設定をする」へ進んでください。**

#### **Windows 7の設定をする**

**Windows 7のセットアップを行います。**

#### **◎ Windows 7のセットアップ**

**『はじめにお読みください』の「Windowsのセットアップ」をご覧にな り、Windows 7のセットアップを行ってください。**

ブチェックリー

**Windows 7のセットアップが終了したら、いったん電源を切った後、 必要に応じて各種の設定などを行ってください。**

**Windows 7のセットアップが終了したら、「アプリケーション/マニュア ルディスク」(Windows 7用)に格納されている『活用ガイド』の「アプリ ケーションのインストール/アンインストール」をご覧になり、ご購入時 にインストールされていたアプリケーションを再インストールしてくだ さい。**

**次に「◎ご購入後に行った設定をやり直す」へ進んでください。**

#### **◎ ご購入後に行った設定をやり直す**

**ご購入後に行った設定は、再インストールによってすべて失われま す。再度、設定してください。別売の周辺機器がある場合は接続して 設定し直してください。ネットワークの設定なども再設定してくださ い。また、別売のアプリケーションをインストールしていた場合も再イ ンストールしてください。**

**以上でWindows 7の再インストールは終了です。**

#### **再インストール後の注意**

**・ Windows 7の再インストール後は、「アプリケーション/マニュアル ディスク」(Windows Vista用)はご利用になれません。「アプリケー ション/マニュアルディスク」(Windows 7用)をご利用ください。**

#### $|\mathcal{F}|$   $\in$

**Windows 7用に添付されているアプリケーションについては、『活 用ガイド』の「アプリケーションのインストール/アンインストール」 をご覧ください。**

**・ Windows 7の再インストール後は、Windows 7用の再セットアップ 用データが作成されるため、ハードディスクの容量が約6GB少なく なります。**

**なお、本製品にはWindows 7用の『活用ガイド 再セットアップ編』 は添付されておりません。別途、購入またはWebにて閲覧すること が可能です。**

**① 「NEC PC マニュアルセンター」(購入)**

 **http://pcm.mepros.com/**

**② 「電子マニュアルビューア」(閲覧)**

 **http://121ware.com/e-manual/m/nx/index.htm**

**・ 再度Windows Vistaを利用する場合は、必ず「標準再セットアップ する(強く推奨)」を選択してください。Windows Vistaの再セット アップ方法については、「PART1 Windows Vistaを再セットアッ プする」(p.11)をご覧ください。**

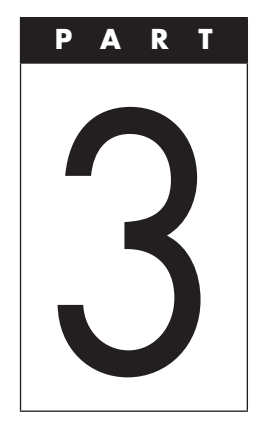

### **付 録**

#### **この章の読み方**

**「再セットアップ用ディスク」の購入方法、本機を譲渡または廃棄する 場合のハードディスクデータの消去方法について説明しています。目 的にあわせて該当するページをお読みください。**

#### **この章の内容**

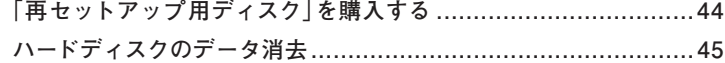

### **「再セットアップ用ディスク」を購 入する**

#### **「再セットアップ用ディスク」を購入する**

**再セットアップ媒体(「再セットアップ用ディスク」)を紛失したり破損 したりした場合は購入できます(有償)。 お買い求めの際は、以下の「PC98-NXシリーズ メディアオーダー センター」のホームページにアクセスしてください。**

 **PC98-NXシリーズ メディアオーダーセンター**

 **http://nx-media.ssnet.co.jp/**

**ハードディスクのデータ消去**

#### **ハードディスクのデータ消去について**

グチェックリ

**『はじめにお読みください』をご覧になり、周辺機器を取り外して、ご 購入時と同じ状態にしてください。**

**ハードディスクに一度記録されたデータは、「ごみ箱」から削除したり、 フォーマットしても復元できる場合があります。このメニューを選択する と、OS標準のハードディスクのフォーマット機能では消去できないハー ドディスク上のデータを消去し、復元ツールで復元されにくくします。 本機を譲渡、または廃棄する場合にご利用ください。**

**本機を譲渡、または廃棄する場合は、『活用ガイド』の「譲渡、廃棄に ついて」もあわせてご覧ください。**

#### **マイチェックリー**

- **・ ハードディスクのデータ消去には光学ドライブが必要です。 CDレスモデルをお使いの方は、別売の光学ドライブを使用して ください。**
- **・ ハードディスクのデータ消去を実行する前にBIOSセットアップ ユーティリティの設定値を工場出荷時の状態に戻してください。 工場出荷時の設定値に戻す方法については、『活用ガイド』の「シス テム設定」をご覧ください。**
- **・ RAIDモデルにおいてハードディスクのデータ消去を行う場合、ミラー リングが正常に設定されている必要があります。ハードディスクの データ消去作業に入る前にディスクアレイ情報を確認してください。**
- **・ ディスクアレイ情報の確認、およびディスクアレイの状態変 更方法については、『活用ガイド』の「「Intel® Rapid Storage Technology」について」にある「再セットアップ前の注意事項」を ご覧ください。**

**消去にかかる時間は、消去方式やハードディスクの容量、モデルに よって異なります。**

**また、ハードディスクのデータ消去方式は次の3つの方式があります。**

- **・ かんたんモード(1回消去) ハードディスク全体を「00」のデータで1回上書きします。**
- **・ しっかりモード(3回消去) 米国国防総省NSA規格準拠方式により、ハードディスクのデータ 消去を行います。 ランダムデータ1、ランダムデータ2、「00」のデータの順に3回書き込 みを行い、3回消去を行うことで、より確実に消去できます。ただし、**

**3回書き込みを行うため、かんたんモードの3倍の時間がかかります。**

**・ しっかりモードプラス(3回消去+検証) 米国国防総省DoD規格準拠方式により、ハードディスクのデータ 消去を行います。**

 **「00」、「FF」、「ランダムデータ」の順に3回書き込みを行い、最後に 正常にランダムデータが書き込まれているかを検証します。3回消 去を行うことで、より確実に消去できます。**

**なお、この方法でのハードディスクのデータ消去は、データの復元が 完全にできなくなることを保証するものではありません。データの復 元が完全にできないことの証明が必要な場合は、NECフィールディ ング株式会社に有償のデータ消去を依頼してください。**

**NECフィールディングホームページ**

 **URL: http://www.fielding.co.jp/**

#### **ハードディスクのデータを消去する**

- **1 本機の電源を入れる**
- **2 電源ランプがついたら、すぐに「アプリケーション/マニュ アルディスク」(Windows Vista用)を光学ドライブにセッ トする**
- **3 「Press any key to boot from CD or DVD...」と表示さ れたら、【Enter】を押す**
- **4 「Windows 再セットアップ」画面が表示されたら、「ハード ディスクのデータを消去する」を選択し、【Enter】を押す**
- **5 「ハードディスクのデータを消去します。よろしいですか?」 と表示されたら、「はい」を選択し、【Enter】を押す**
- **6 データを消去するハードディスクを選択し、「次へ」ボタン をクリック**
- **7 ハードディスクのデータ消去方式を選択して、「実行」ボタ ンをクリック**
- **8 「ハードディスクのデータ消去を開始しますか?」と表示さ れたら、「はい」ボタンをクリック ハードディスクのデータ消去が始まります。しばらくお待ちくだ さい。**
- **9 「ハードディスクのデータ消去が完了しました。」と表示され たら、光学ドライブから「アプリケーション/マニュアルディ スク」(Windows Vista用)を取り出し、【Enter】を押す**

**以上でハードディスクのデータ消去は終了です。**

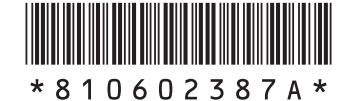

このマニュアルは、再生紙を使用しています。 アンファー コンピューション

**活用ガイド 再セットアップ編**

### PC98 NX シリーズ **Mate** Mate J **VersaPro VersaPro J**

(Windows Vista Businessインストールサービス)

初版 2010年5月 **NEC** 853-810602-387-A